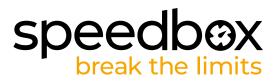

### SpeedBox 1.1 B.Tuning for Bosch (Smart System)

#### **STEP 1: Preparation for installation**

- A. Prepare the following tools: Hex Key H4 (tools may vary depending on the type of e-bike).
- B. Turn off the e-bike.
- C. Remove the battery from the e-bike according to the manufacturer's manual.

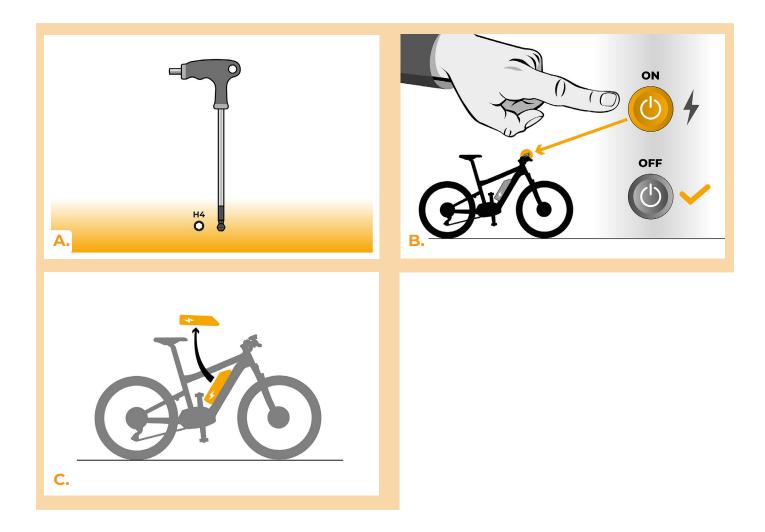

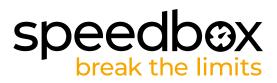

#### **STEP 2: Motor cover removal**

- A. Unscrew the screw holding the motor cover with the hex key H4.
- B. Remove the motor cover.

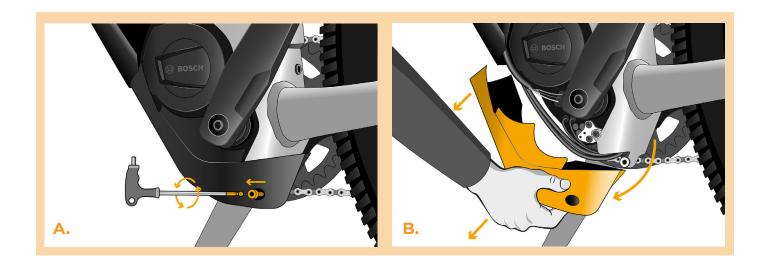

#### STEP 3: Disconnecting the connectors from the motor

- A. Disconnect the speed sensor connector.
- **B.** Disconnect the display connector in the same manner.

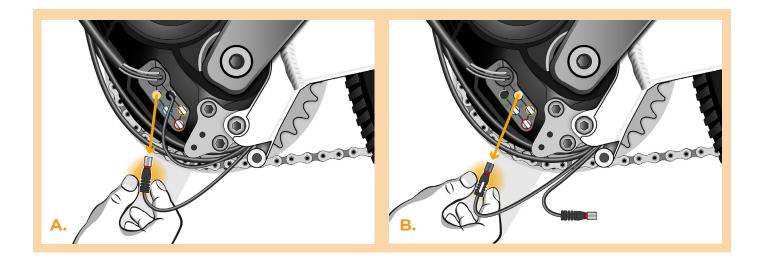

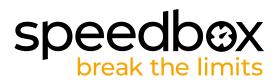

### **STEP 4: SpeedBox tuning installation**

- A. Replace the original connectors with the SpeedBox connectors.
- **B.** Plug the e-bike connectors, disconnected from the motor (step 3), into the SpeedBox connectors. Make sure that the locks on the connectors are seated properly.
- C. Before assembling the motor, check the correct wiring as shown in the figure.

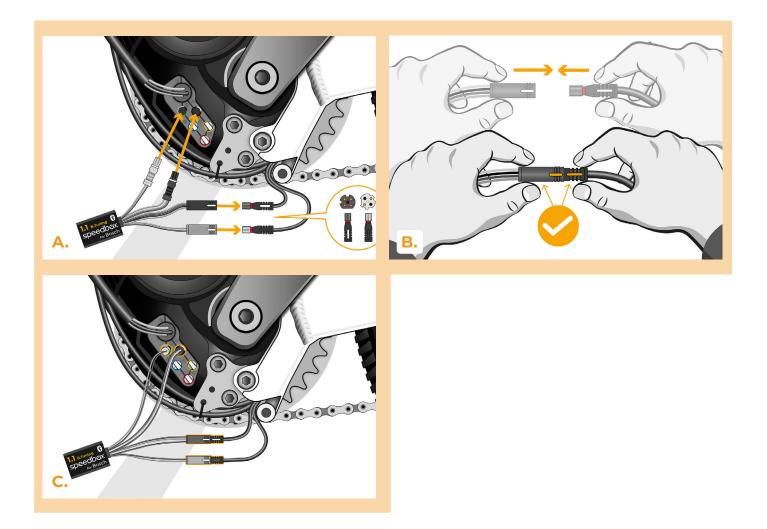

# speedbox break the limits

### **STEP 5: Motor cover assembly**

- A. Fit the SpeedBox and all connectors and wires leading from the motor into the free space in the motor.
- B. Place the motor cover back to its original position.
- C. Reattach the motor cover by tightening the screw with the hex key H4.

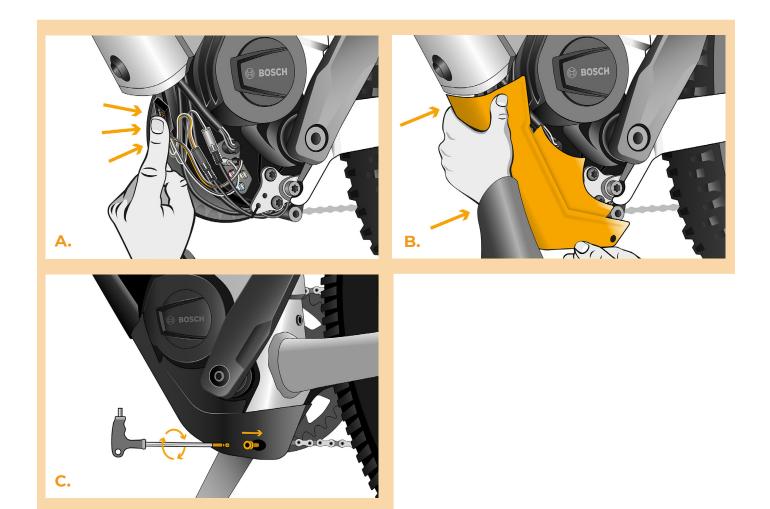

# speedbox break the limits

### **STEP 6: Tuning function check**

- A. Place the battery back into the e-bike.
- B. Turn the e-bike on.
- C. Before the first ride with SpeedBox installed, it is necessary to enter the menu and check the wheel circumference: "Settings" > "My Bike" > "Wheel circumference". Then return to the home screen.
- D. Activate/deactivate tuning by brief activation of the WALK function or by switching between two assistance modes twice (+-+-). The value of 3.5 or 2.5 indicating the maximum speed in km/h will be displayed.
- E. Spin the rear wheel and make sure the rear wheel speed is shown on the e-bike display.

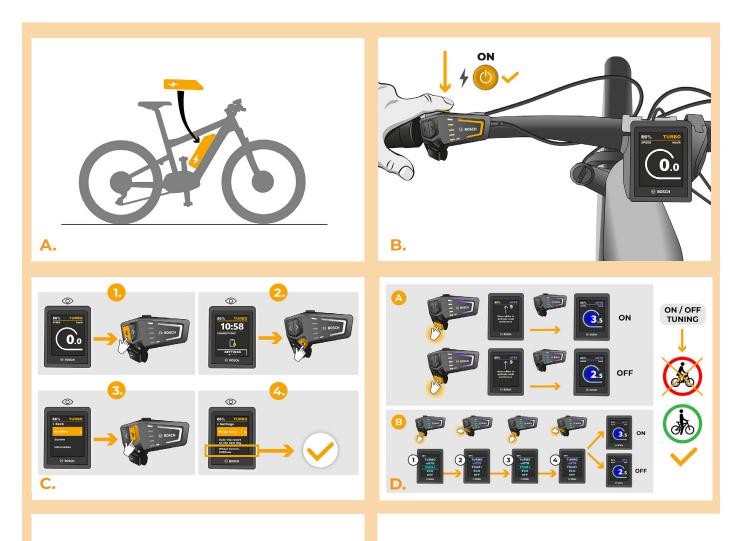

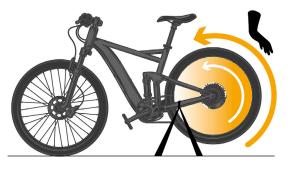

# speedbox break the limits

#### **STEP 7: Motor cover assembly**

- A. You can set the maximum speed limit by switching the modes: TURBO eMTB TOUR+ ECO TOUR+ eMTB TURBO. An actual speed limit will be displayed after that.
- **B.** The maximum speed of an electric assistance can be changed by activating/deactivating the WALK assist function (in this case by pressing "-" and "+") or by turning the rear wheel 360°.
- C. To avoid tuning detection on your e-bike, after finishing your ride, leave the e-bike switched on until a speed of 0.0 km/h is permanently shown on the display.

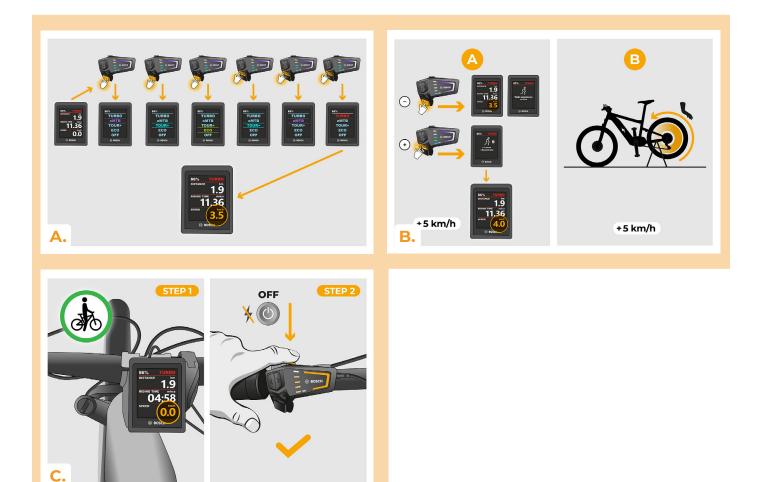

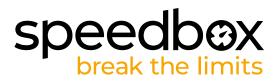

### STEP 8: Pairing SpeedBox with the SpeedBox App

- A. Install the SpeedBox App from Google Play or App Store.
- B. Turn on Bluetooth on your phone.
- C. Open the SpeedBox App. Enable location services if prompted.
- D. Select the device MyEbike\_xxxx. If you do not see it in the list, click on the "Refresh" button and, if necessary, make sure that:
  - 1. Your e-bike is switched on.
  - 2. You are not further than 5 m from your e-bike.
  - 3. You have Bluetooth turned on on your mobile phone.
  - 4. You have enabled location services for the SpeedBox App.
- E. Choose and confirm your PIN and service password.
- F. Now you can fully enjoy the SpeedBox App (control tuning, monitor riding data, and information about motor performance and energy consumption, you can set the speed limit, etc.).

SPEEDBOX APP

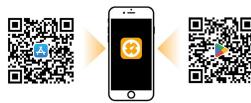

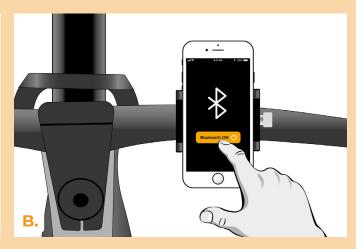

Α.

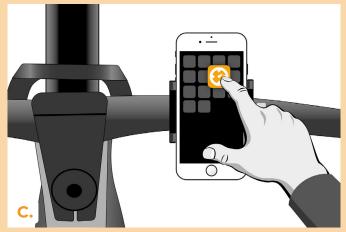

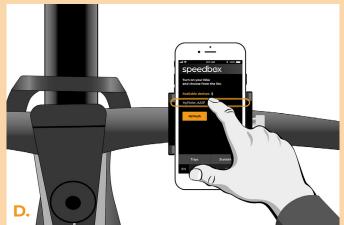

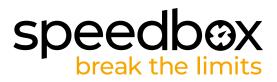

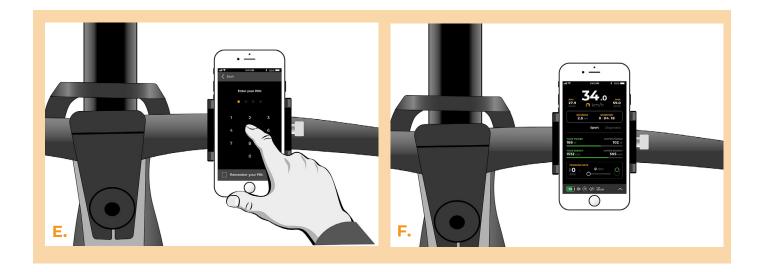

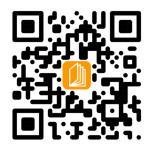

www.speedbox-tuning.com

Ebike Electronic s.r.o. Rybna 716/24 | 110 00 Praha 1 | Czech Republic | ID: 05553555 | VAT: CZ05553555

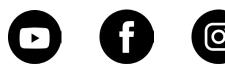